# Sport Smart Watch User Manual MUM **11 20349**  $\boxed{\circ}$  3.98

Please make a full charge before using it. APP:FitCloudPro

# English

Please make a full charge before using it. APP:FitCloudPro

#### 1. Download & Pairing

1.1 Long press OPEN key over 5 seconds for turning on 1.2 Scan the QR code and install the FitCloudPro App or download the FitCloudPro App from App Store, Google Player

above 1.3 Open the FitCloudPro App, allow all the permission and add device<br>Step 1: Turn on the Bluetooth of your mobile phone Step 2: Open FitCloudPro App Step 3: Click "Add A device" and pair it

2. Functions on Smart Watch 2.1 Time interface 2.1.1 Power on: Long press OPEN key for 5 seconds 2.1.2 Power off: Long press OPEN key for 5 seconds 2.1.3 Change watch face: Long press the screen over 3 seconds,there are 5 built-in watch faces for choosing

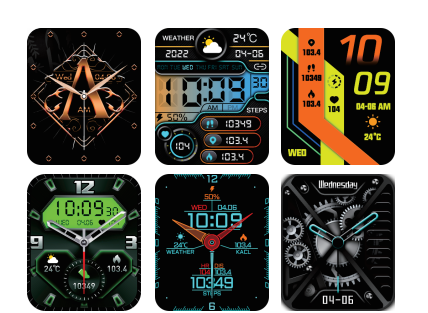

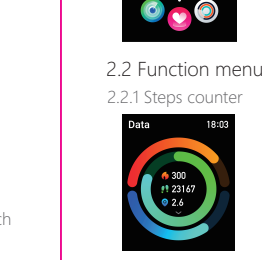

2.2.3 Sleep tracker (21:30 PM to 12:00 AM)

2.2.2 Heart rate detection

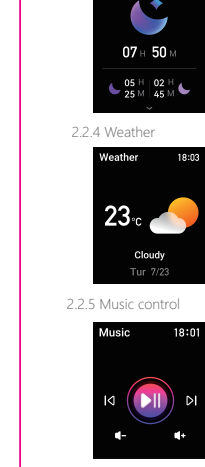

#### 3.Functions on FitCloudPro App

V1.08 305 Fonctions sur la montre connectée 2.1 Interface horaire 2.1.1 Mise sous tension : appuyez longuement sur la touche OPEN pendant 5 secondes 2.1.2 Mise hors tension : appuyez longuement sur la touche OPEN pendant 5 secondes

3.1 Data sync All the measured data from smart watch will be sync on FitCloudProApp automatically (including steps, sleep, heart rate, blood pressure, blood oxygen, training) 3.2 Watch faces Over 100 watch faces for choosing, you could download and Turn on the switch to sync related information to smartwatch (Phone, Messages, Facebook, Twitter, WhatsApp, WaChat,

 $\sqrt{108}$  + 90 2.2.3 Suivi du sommeil (21h30 à 12h00)

2.2.6 Message Notification The smart notification function of the smart watch relies on the notification bar of the mobile phone to work, please make sure you have allowed all permissions and the FitCloudPro App is running in the background

custom watch face on FitCloudPro App 3.3 Notifications Instagram, Skype, KakaoTalk, Line, Others)

téléchargez l'application FitCloudPro depuis App Store, Google

Player et installez-la

**国務規** 

Version système compatible : Android 5.0 et supérieur, iOS 10.0

German Bitte laden Sie es vollständig auf, bevor Sie es verwenden. APP: FitCloudPro

et supérieur

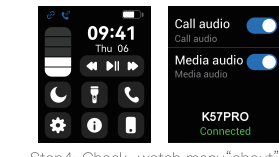

Contents

English French. German

Italian.

Spanish

Japanese

Step4: Check watch menu"about"MAC address last four number like "5994", then go mobile phone "setting-bluetooth"<br>to search the same bluetooth name with last 4 numbers 994"to finish BT connection as below operation

 $-01-06$  $-07-12$  $-13-18$  $.19 - 24$ 

 $-25 - 30$  $.31 - 36$ 

irmware versior<br>V1.08 305E

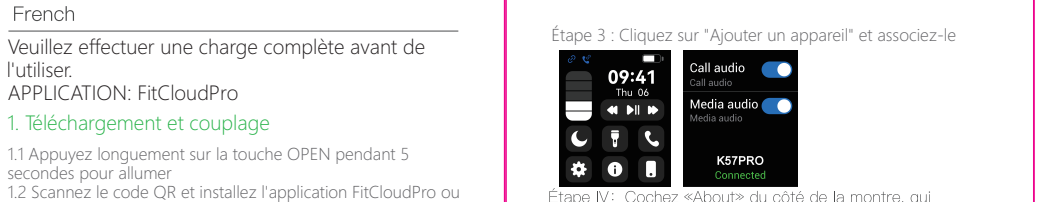

tape IV: Cochez «About» du côté de la montre, qui -<br>quatre derniers chiffres du MAC dans les paramètres<br>Bluetooth du téléphone mobile pour terminer le couplage.

1.3 Ouvrez l'application FitCloudPro, autorisez toutes les

autorisations et ajoutez un appareil

æær

Étape 1 : Activez le Bluetooth de votre téléphone mobile

Étape 2 : Ouvrez l'application FitCloudPro

2.1.3 Zifferblatt ändern: Drücken Sie länger als 3 Sekunden auf den Bildschirm, es stehen 5 integrierte Zifferblätter zur Auswahl  $\frac{1}{2}$  WIARNER  $\left(\frac{1}{2}\right)$   $\frac{24^{\circ}\text{C}}{2\text{N} \cdot \text{C}}$   $\left(\frac{9}{2}\right)$   $\frac{9}{2}$   $\left(\frac{1}{2}\right)$ 

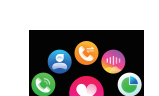

2.1.3 Changer le cadran de la montre : appuyez longuement sur l'écran pendant 3 secondes, il y a 5 cadrans de montre intégrés pour choisir

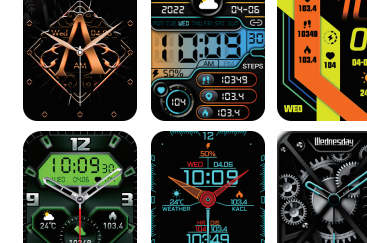

2.2 Menu des fonctions 2.2.1 Compteur de pas

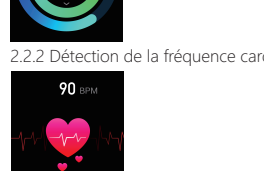

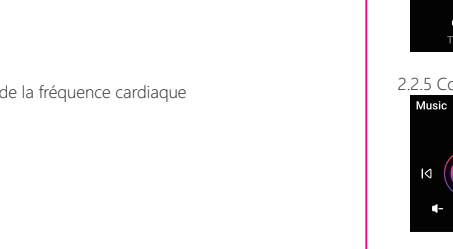

 $\mathbf{d}$ 

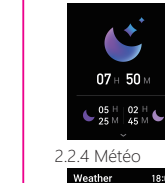

 $23<sub>c</sub>$ Cloudy

2.2.5 Contrôle de la musique

2.2.6 Notification des messages

La fonction de notification intelligente de la montre intelligente repose sur la barre de notification du téléphone mobile pour fonctionner, veuillez vous assurer que vous avez autorisé toutes les autorisations et que l'application FitCloudPro fonctionne en arrière-plan

### 3. Fonctions sur l'application FitCloudPro

3.1 Synchronisation des données Toutes les données mesurées de la montre intelligente seront automatiquement synchronisées sur l'application FitCloudPro (y compris les pas, le sommeil, la fréquence cardiaque, la pression artérielle, l'oxygène sanguin, l'entraînement) 3.2 Cadrans de la montre Plus de 100 cadrans de montre à choisir, vous pouvez télécharger et personnaliser le cadran de la montre sur l'application FitCloudPro 3.3 Notifications Activez le commutateur pour synchroniser les informations relatives à la smartwatch (Téléphone, Messages, Facebook, Twitter, WhatsApp, WaChat, Instagram, Skype, KakaoTalk, Ligne, Autres) La fonction de notification intelligente de la montre intelligente repose sur la barre de notification du téléphone mobile pour fonctionner, veuillez vous assurer que vous avez autorisé toutes les autorisations et que l'application FitCloudPro fonctionne en arrière-plan

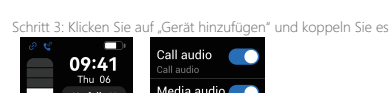

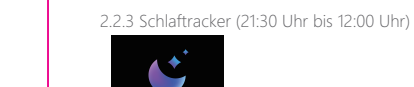

2.2.6 Nachrichtenbenachrichtigung Die intelligente Benachrichtigungsfunktion der Smartwatch ist auf die Benachrichtigungsleiste des Mobiltelefons angewiesen, um zu funktionieren, stellen Sie bitte sicher, dass Sie alle

Japanese 満充電してからご使用ください。 APP: FitCloudPro

> 2.1 時間インターフェース 2.1.1 電源オン: OPEN キーを 5 秒間長押しします。 2.1.2 電源オフ: OPEN キーを 5 秒間長押しし、「√」をク リックしてオフにします。 2.1.3 ウォッチフェイスの変更: 画面を 3 秒以上長押しすると、 5 つの内蔵ウォッチフェイスから選択できます

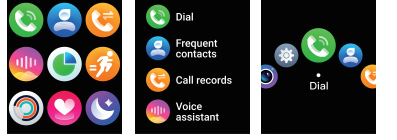

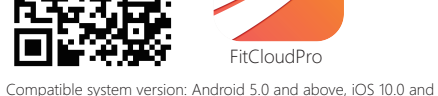

2.1.4 Interfaz de menú, presione brevemente el botón dos veces para cambiar el estilo del menú (4 estilos de menú) Frequent<br>
contacts **ECO** 

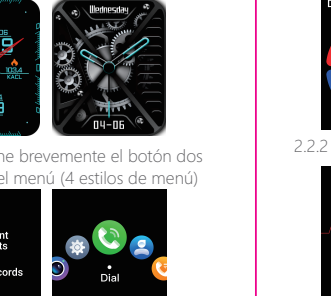

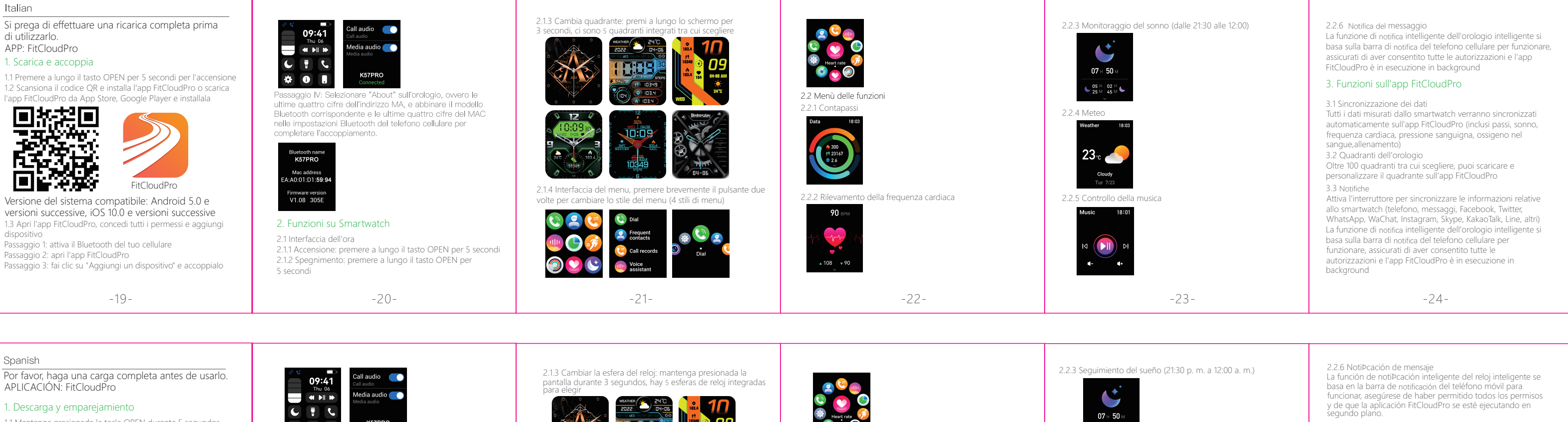

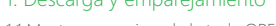

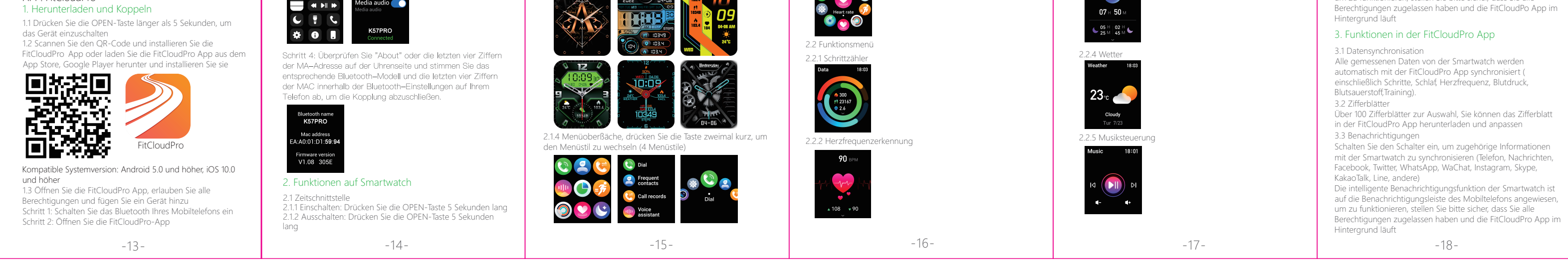

Versión del sistema compatible: Android 5.0 y superior, iOS 10.0 y superior 1.3 Abra la aplicación FitCloudPro, permita todos los permisos yagregue el dispositivo Paso 1: Enciende el Bluetooth de tu teléfono móvil Paso 2: Abra la aplicación FitCloudPro Paso 3: Haga clic en "Agregar un dispositivo" y vincúlelo

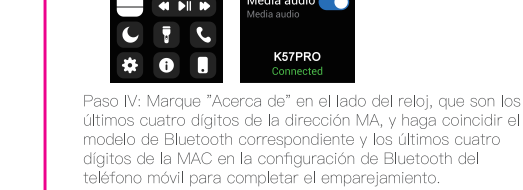

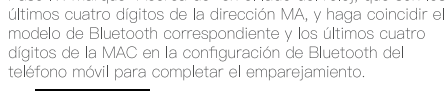

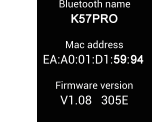

2. Funciones en reloj inteligente 2.1 Interfaz de tiempo 2.1.1 Encendido: mantenga presionada la tecla ABRIR durante 5 segundos 2.1.2 Apagado: mantenga presionada la tecla ABRIR durante 5 segundos

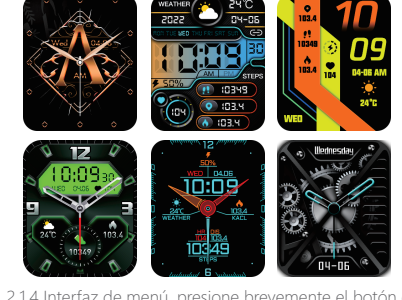

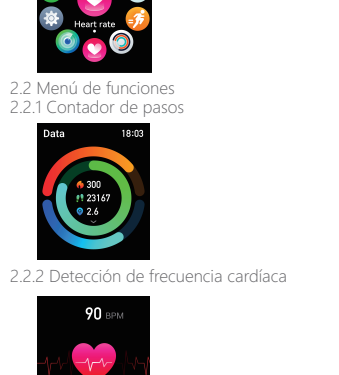

 $2.2.4$ 

 $23<sub>c</sub>$ 2.2.5 Control de mús

 $\begin{array}{c}\n\bullet 6^{\,\mathrm{H}}\,|\,\mathrm{02\,H} \\
25^{\,\mathrm{M}}\,|\,\mathrm{45\,M}\end{array}$ 

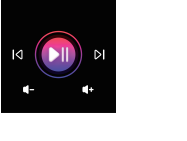

funcionar, asegúrese de haber permitido todos los permisos y de que la aplicación FitCloudPro se esté ejecutando en segundo plano. 3. Funciones en la aplicación FitCloudPro 3.1 Sincronización de datos

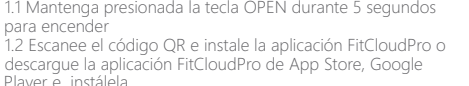

# 1.ダウンロード&ペアリング

1.1 電源を入れるには、OPEN キーを 5 秒以上長押しします。 1.2 QR コードをスキャンして FitCloudPro アプリをインストー ルするか、App Store、Google Player から FitCloudPro

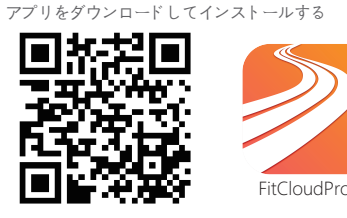

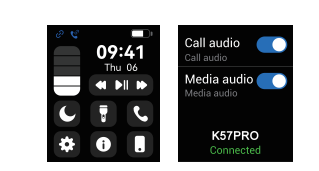

ステップ 3: 時計の"について"すなわちMAアドレスの最後の四<br>つの数字を見て、携帯のブルトォース設置で一致するブルトォ ース型番とMACの型番を探し、マッチングを完成する。

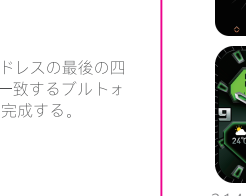

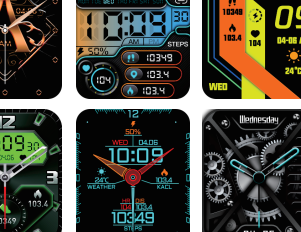

Todos los datos medidos del reloj inteligente se sincronizarán en la aplicación FitCloudPro automáticamente (incluidos los pasos, el sueño,la frecuencia cardíaca, la presión arterial, el oxígeno en la sangre, el entrenamiento) 3.2 Esferas del reloj Más de 100 esferas de reloj para elegir, puede descargar una esfera de reloj personalizada en la aplicación FitCloudPro 3.3 NotiÞcaciones Encienda el interruptor para sincronizar la información relacionada con el reloj inteligente (teléfono, mensajes, Facebook, Twitter, WhatsApp, WaChat, Instagram, Skype, KakaoTalk, Line, otros)La función de notificación inteligente del reloj inteligente se basa en la barra de notificación del teléfono móvil para funcionar, asegúrese de haber permitido todos los permisos y de que la aplicación FitCloudPro se esté ejecutando en segundo plano.

対応機種:Android 5.0以上、iOS 10.0以上 1.3 FitCloudPro アプリを開き、すべての権限を許可してデバイ スを追加する ステップ 1: 携帯電話の Bluetooth をオンにします ステップ 2: FitCloudPro アプリを開く ステップ 3: [デバイスを追加] をクリックしてペアリングする

2. スマートウォッチの機能

K57PRO

Mac address<br>A:A0:01:D1:**59:9**4

 $1.08 - 30$ 

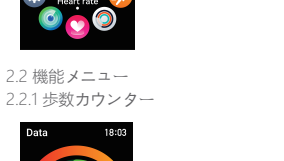

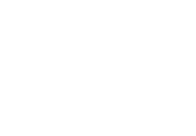

2.2.1 歩数カウンター

2.2.3 睡眠トラッカー (21:30 PM から 12:00 AM)

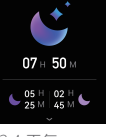

2.2.4 天気

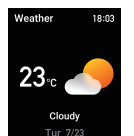

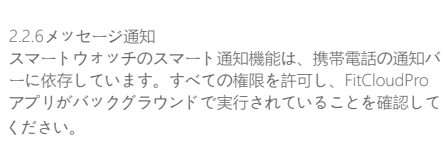

## 3. FitCloudPro アプリの機能

3.1 データ同期 スマートウォッチからのすべての測定データは、自動的に FitCloudPro アプリに同期されます (歩数、睡眠、心拍数、血圧、 血中酸素、トレーニングを含む)。 3.2 ウォッチフェイス 100 を超えるウォッチフェイスから選択できます。FitCloudPro アプリでウォッチフェイスをダウンロードしてカスタマイズで きます

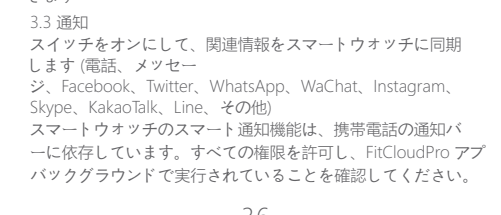

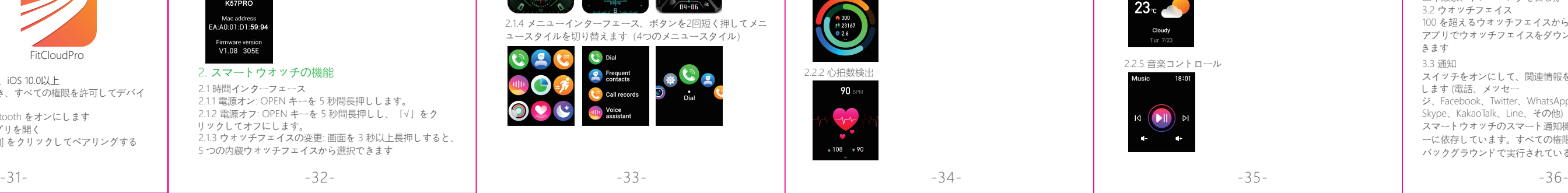

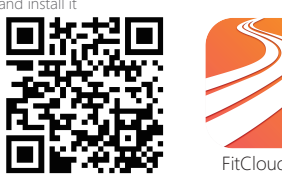

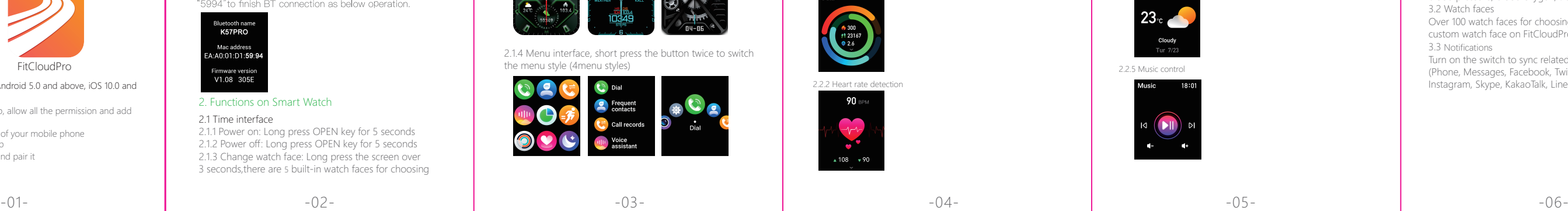

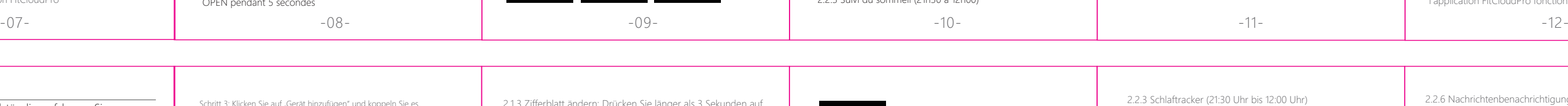

FitCloudPro

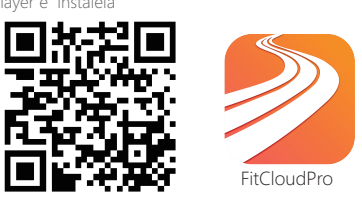

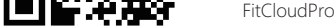

-25- -26- -27- -28- -29- -30-

2.1.4 Menu interface, short press the button twice to switch

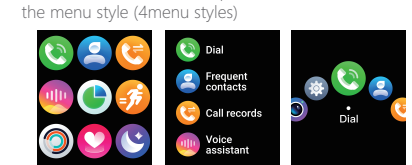

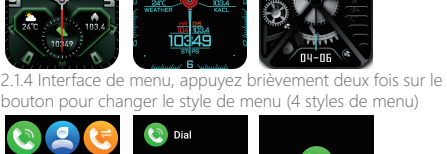

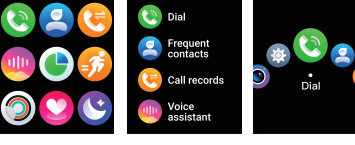

2.1.4 メニューインターフェース、ボタンを2回短く押してメニ ュースタイルを切り替えます(4つのメニュースタイル)

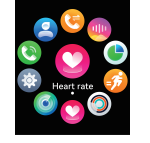